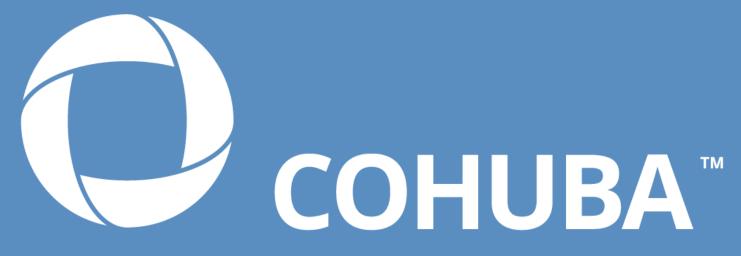

THE HUB OF COLLABORATION

# **COHUBA 4 Series**

Installation & User Guide

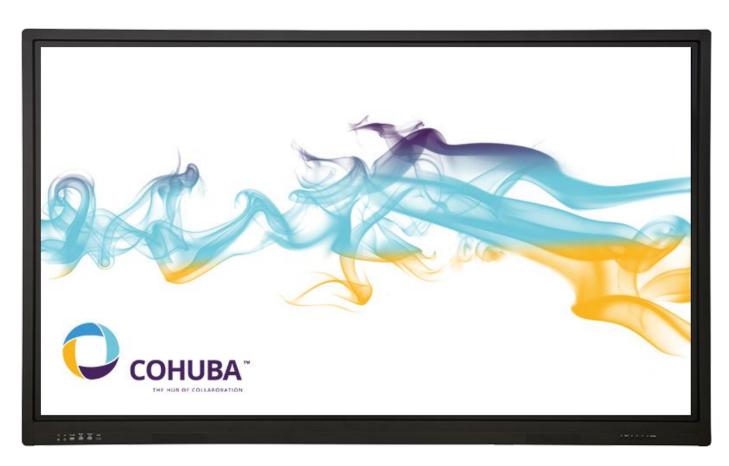

COHUBA 4-4K UHD Collaborative Device.

# Table of Contents

# **Table of Contents**

| Copyright Information                          | 3  |
|------------------------------------------------|----|
| Safety Information                             | 4  |
| Environmental Considerations                   | 5  |
| Box Contents                                   | 6  |
| Specifications                                 | 7  |
| COHUBA Configurations                          | 10 |
| Standalone collaborative device                | 10 |
| Video Display (4K UHD, HD, VGA)                | 10 |
| Annotate and capture images from video sources | 11 |
| Connecting multiple sources with Touch         | 11 |
| Video or Audio Source for another Device       | 12 |
| Installation                                   | 13 |
| Ports Input / Output                           | 14 |
| User Interface                                 | 15 |
| Power Button                                   | 15 |
| Bezel Buttons                                  | 15 |
| Remote Control                                 | 15 |
| Settings                                       | 17 |
| Device Settings                                | 17 |
| Android                                        | 19 |
| Toolbar                                        | 19 |
| Apps                                           | 19 |
| Android Settings                               | 21 |
| Cleaning                                       | 23 |
| Troubleshooting                                | 23 |
| Toxic / Hazardous Substances                   | 24 |
| Compliance Statements                          | 25 |
| United States of America                       | 25 |
| FII                                            | 25 |

# **Copyright Information**

COHUBA Device Installation & user guide © 2017 Cohuborate Ltd. All rights reserved.

Cohuborate is owner of many trademarks in several jurisdictions across the world. Cohuborate's products documented in this guide include aspects which are protected under their respective patent, copyright, design copyright, registered design and trademark laws. HDMI, the HDMI logo and High-Definition Multimedia Interface are trademarks or registered trademarks of HDMI Licensing LLC. VESA is a registered mark of Video Electronics Standards Association.

Windows is a registered trademark or trademark of Microsoft Corporation in the United States and other countries.

All other trademarks remain the property of their respective owners.

This guide is distributed online. It may only be reproduced for use within the organisation in which the product is used. For use outside of your organisation, no part of this guide may be reproduced, transmitted, stored in a retrieval system or translated into any other language without the prior permission of Cohuborate Ltd.

Please note that the content in this guide is protected under copyright law. Although every care has been taken in the compilation of this guide, Cohuborate Ltd accepts no responsibility for errors or omissions, or for damages resulting from the use of information contained within the following pages.

# Safety Information

# Safety Information

Read and understand all safety information, operating instructions, and product labels before operating the COHUBA Device. Keep this guide in a safe place for future reference.

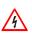

The symbol with a lightning flash arrow-head within a triangle is intended to alert the user to the presence of "dangerous voltage" within the product's enclosure that may be sufficient to constitute a risk of electric shock to persons.

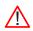

The symbol with an exclamation mark within a triangle is intended to alert the user to dangers that may cause death, personal injury and/or property damage.

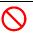

The symbol with a diagonal line within a circle is intended to alert the user to the presence of important operating and maintenance (servicing) instructions.

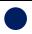

The symbol with a solid circle is intended to alert the user to the presence of important operating and maintenance (servicing) instructions.

#### In the event of the following

- Power outage or unstable voltage;
- Abnormal sound or smell;
- Damaged AC power cord;
- Product damage caused by fall, strike or impact; or
- Any object or liquid falling into the product.

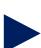

Turn off the product immediately, disconnect the power plug from the power socket and contact an authorized professional maintenance engineer for repair.

• In the event of any flammable gas leakage do not connect/disconnect the power plug of the product or any other electrical appliance.

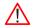

#### Warning

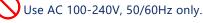

- Cut off power supply before connecting/disconnecting any cable.
- To avoid the risk of fall, damage and fire, do not fix the product to any unstable position.
- Do not place the product in any environment:
  - That is too damp, hot, cold or dusty or exposed to direct sunlight;
  - Where flammable or explosive substances are stored or used:
  - 3. Where there are combustible or corrosive gases.
  - 4. Like a bathroom or kitchen.
- Do not use any damaged or inappropriate power outlet.
   Keep a good contact between the power plug and outlet.
- Protect the power plug and outlet against dust and metal attachments.
- Do not damage the power cord:
  - 1. Do not remodel it;
  - 2. Do not put heavy objects on it;
  - 3. Keep it away from heat sources;
  - 4. Do not pull it when disconnecting the power plug.

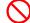

Paralleling multiple power plugs to one power outlet may cause fire due to excessive power consumption.

- Do not put any flammable or explosive objects near the COHUBA Device.
- Do not put any container with water on the product, or the water drops or splashes could cause electric shock or fire.

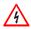

To avoid the risk of short circuit, product damage and electric shock, do not insert any object, metal or liquid into or allow them to contact the ventilation holes or signal connectors.

 The ventilation holes in the housing are designed to protect the inside components against overheating and ensure their long-term reliable work. The product should be placed without blocking such ventilation holes

To avoid the risk of electric shock, do not touch the power plug with wet hands.

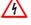

To avoid electric shock, avoid handling the power cable during electrical or thunder storms.

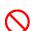

Unplug the COHUBA Device during a lightning storm or when it will not be used for an extended period. This will protect the device from damage due to power surges.

## **Environmental Considerations**

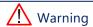

- To avoid the risk of electric shock and fire, do not disassemble the product in any way. All repairs should be referred to professional technicians.
- To reduce the risk of electric shock, do not remove cover (or back). No user-serviceable parts inside. Refer servicing to qualified service personnel.
- This product is designed and manufactured to operate within defined design limits, and misuse may result in electric shock or fire.
- The installation of this product should be completed by a certified installer.
- Use of components not supplied by Cohuborate or not meeting minimum specifications may impact performance and affect the warranty. For Cohuborate Warranty Terms and Conditions, please visit <a href="https://www.cohuborate.com">www.cohuborate.com</a>
- Do not place the COHUBA Device in front of an air conditioning unit to avoid condensation which could cause fire, electric shock or component damage.
- Do not embed the COHUBA Device in a cabinet, unless the cabinet is well ventilated.

- Do not put the COHUBA Device on or beside any radiator or heater
- Never place, spill or pour any liquid on any part of the COHUBA Device. The device could short circuit causing a fire or electric shock.
- Do not apply excessive pressure to the surface of the COHUBA Device.
- The remote control operates on 2 x AAA alkaline batteries.
- Risk of explosion if batteries are replaced with incorrect type!
- Incorrect polarity may cause damage or leakage of the batteries, operating injury and contamination of the remote control.
- Keep new and used batteries away from children and pets.
- If the battery compartment does not close securely, stop using the remote control and keep it away from children.
- If you think batteries might have been swallowed or placed inside any part of the body, seek immediate medical attention.

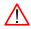

#### / Caution

- Do not allow children to climb the product
- To avoid the risk of swallow, keep small accessories beyond the reach of children.
- Disconnect all cables before changing the position or angle of the product. To avoid the risk of fall, move the product slowly.
- Do not use your fingers or any other hard object to rub, knock, press on or scratch the screen of the COHUBA

  Device
- To avoid the risk of condensation and fault, do not use the product immediately after moving it from a lowtemperature place to a higher-temperature place.
- Disconnect the power plug before cleaning the product with a soft cloth without using any industrial chemical.
   Prevent any foreign object from falling into the product.
   Improper cleaning may cause damage to the appearance, erase the printed information or damage the components (if the cleaning fluid or water flows into the product) and cause display failure.

- If the product keeps displaying one image or there is any still text or icon in a moving image during a long time, a ghosting will be left on the screen and survive long after the product is turned off. Such fault is not covered by the warranty.
- Cut off power supply to the product by disconnecting the power plug.
- If the leakage splashes onto your skin when the LCD screen is broken, rinse the skin with clean water for 15 minutes and seek medical advices.
- e Hold the four corners and bottom side rather than exert pressure on the front panel when moving the product with hands.
- Use the product in a healthy way: use it under an appropriate light condition; insufficient light or long continuous use may damage your vision.
- The power plug or appliance coupler acting as the make and break device should be easy to operate.

## **Environmental Considerations**

#### Temperature:

Operating: 0°C to ~40°CStorage: -20°C to ~60°

Relative Humidity (non-condensing):

Operating: 10% to ~85%

Storage: 20% to ~80%

# **Box Contents**

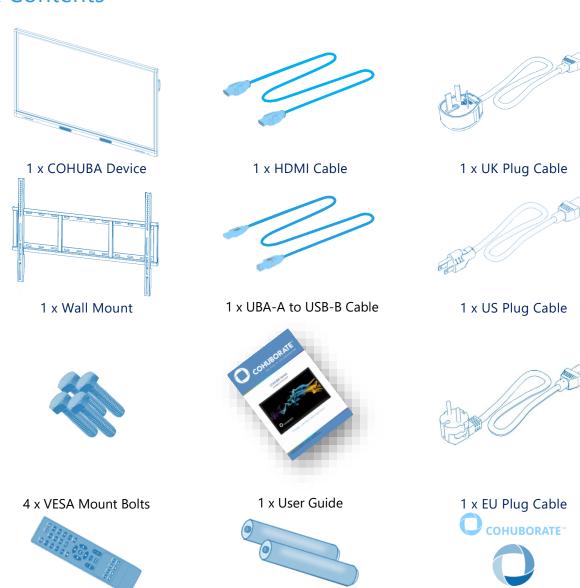

2 x AAA Batteries

2 x Logo Stickers

1 x Remote Control

# **Specifications**

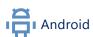

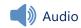

| Android Version | 5.0                                     |
|-----------------|-----------------------------------------|
| CPU             | Quad Core ARM Cortex A53 64-bit 1.4 GHz |
| GPU             | ARM Mali450MP4 (4+2) 6000MHZ            |
| RAM             | 2GB DDR3                                |
| Flash           | 8 GB                                    |

| Speaker | Forward facing stereo |
|---------|-----------------------|
| Power   | 2 x 10W               |

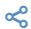

# Connectivity

| AV In:                   |   |
|--------------------------|---|
| HDMI 1.4 (Front Bezel)   | 1 |
| MIC (Front Bezel)        | 1 |
| HDMI 2.0 (4K @60Hz) #4   | 1 |
| HDMI 1.4 (4K @30Hz) #1-3 | 3 |
| VGA                      | 1 |
| Component In             | 1 |
| PC Audio (3.5mm)         | 1 |
| AV-IN                    | 1 |

| AV Out:                 |   |
|-------------------------|---|
| Headphone (Front Bezel) | 1 |
| HDMI 1.4 (4K @30Hz) *   | 1 |
| Digital Audio - SPDIF   | 1 |
| AV-OUT                  | 1 |
|                         |   |

| * _ | HDMI | #1-3 | only |
|-----|------|------|------|

| Data:            |   |
|------------------|---|
| Ethernet         | 1 |
| RS232 (in & out) | 2 |
| OPS Slot         | 1 |

| Interfaces:                 |   |
|-----------------------------|---|
| Media USB 2.0 (Front Bezel) | 1 |
| OPS PC USB (Front Bezel)    | 1 |
| Touch USB-B (Front Bezel)   | 1 |
| Media USB 2.0               | 1 |
| Media USB 3.0               | 2 |
| Touch USB-B                 | 4 |
| OPS PC USB                  | 1 |

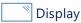

|                   | 65"        | 75"        | 86"         |
|-------------------|------------|------------|-------------|
| Diagonal Size     | 65"        | 75"        | 86"         |
| Display Area (mm) | 1444 x 820 | 1650 x 928 | 1895 x 1066 |
| Glass             | 4n         | nm tempe   | red         |
| Glass Hardness    |            | 7H         |             |
| Anti-Glare Glass  |            | Yes        |             |
| Screen Type       |            | TFT        |             |

|                    | 65"           | 75"           | 86"           |
|--------------------|---------------|---------------|---------------|
| Light Source       |               | Backlight     |               |
| Light Type         |               | LED           |               |
| Aspect Ratio       |               | 16:9          |               |
| Optimum Resoln.    | 3             | 3840 x 216    | 0             |
| Pixel Density (mm) | 0.420 x 0.315 | 0.429 x 0.429 | 0.494 x 0.494 |
| Response Time (ms) |               | 8             |               |

|                           | 65" | 75"         | 86"   |  |
|---------------------------|-----|-------------|-------|--|
| Refreshing Freq           |     | 60Hz        |       |  |
| Display Colours           |     | 1.07 Billio | n     |  |
| Brightness (Nit)          | 450 | 350         | 400   |  |
| Contrast Ratio            |     | 1200:1      |       |  |
| Viewing Angle             | 17  | 8 (h) / 178 | 3 (v) |  |
| Backlight Half-life (hrs) |     | 30,000      |       |  |

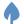

## Environmental

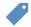

## Total Cost of Ownership

| Operating Temperature °C | 0 to ~40   |
|--------------------------|------------|
| Storage Temperature °C   | -20 to ~60 |
| Operating Humidity (%)   | 10 to ~85  |
| Storage Humidity (%)     | 20 to ~80  |

| Power Requirements (V)        | 100 | 0 – 240v, 50 - 6 | 0Hz |
|-------------------------------|-----|------------------|-----|
| Typical Power Consumption (W) | 175 | 310              | 380 |
| Power in Stand-by (W)         |     | ≤0.5             |     |
| Auto Standby                  |     | Yes (5 mins)     |     |

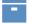

## **Packed Contents**

| Interactive Panel | 1 |
|-------------------|---|
| Touch Stylus      | 2 |
| VESA Mount Bolts  | 4 |
| VESA Mount        | 1 |
| Remote Control    | 1 |
| Batteries         | 2 |

| UK Power Cable (3m)         | 1 |
|-----------------------------|---|
| US Power Cable (3m)         | 1 |
| EU power Cable (3m)         | 1 |
| USB Cable (3m)              | 1 |
| HDMI Cable (3m)             | 1 |
| User and Installation Guide | 1 |

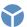

## Physical

|                   | 65"               | 75″               | 86"               |
|-------------------|-------------------|-------------------|-------------------|
| Dimensions        | 1511 x 106 x 927  | 1737 x 110 x 1055 | 1977 x 97 x 1190  |
| (mm / inches)     | 59.5 x 4.2 x 36.5 | 68.4 x 4.3 x 41.5 | 77.8 x 3.8 x 46.9 |
| Net Weight        | 53 ±1.5           | 63 ±1.5           | 84.6 ±1.5         |
| (Kg / Lbs)        | 117 ± 3.3         | 139 ± 3.3         | 186.5 ± 3.3       |
| VESA Mount Points | 400 x 400         | 600 x 400         | 700 x 400         |

|               | 65"                | 75″                | 86"                |
|---------------|--------------------|--------------------|--------------------|
| Packed Dimes  | 1765 x 320 x 1165  | 1990 x 320 x 1165  | 2200 x 360 x 1490  |
| (mm / inches) | 69.5 x 12.6 x 45.9 | 78.4 x 12.6 x 45.9 | 86.6 x 14.2 x 58.7 |
| Packed Weight | 67 ±1.5            | 80.2 ±1.5          | 108.4 ±1.5         |
| (kg/lbs)      | 147.7 ± 3.3        | 176.8 ± 3.3        | 239 ± 3.3          |

# **Specifications**

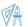

#### **Technical Drawings**

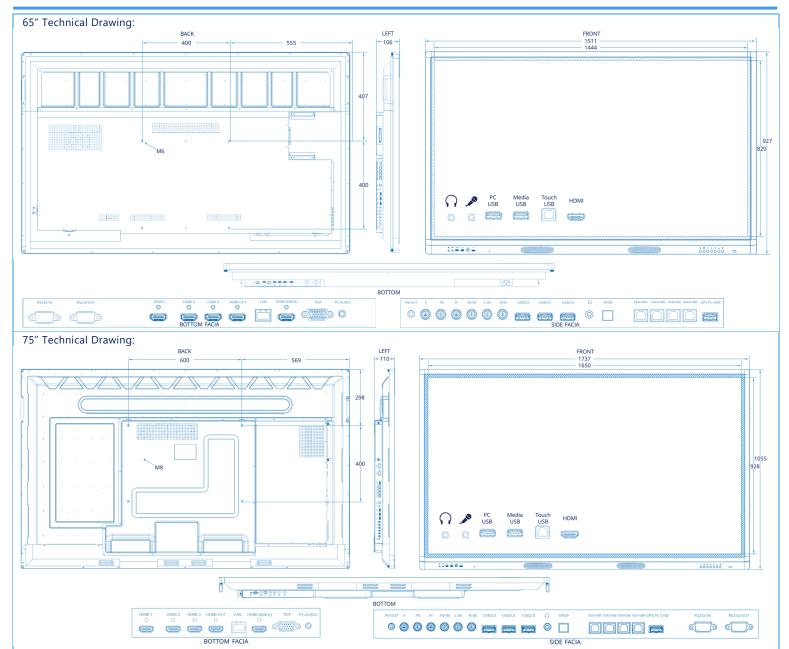

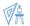

#### **Technical Drawings**

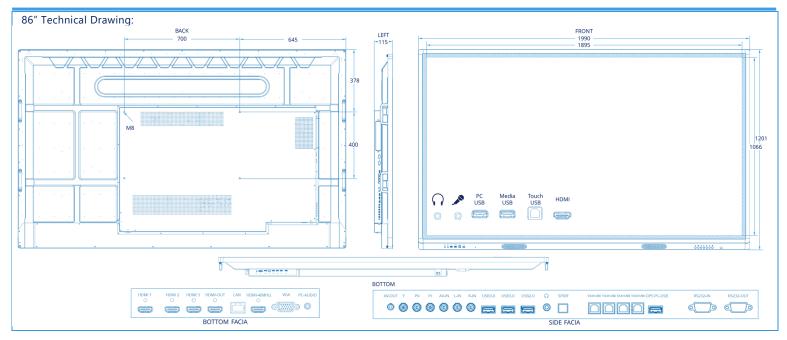

# **COHUBA Configurations**

# **COHUBA Configurations**

As the hub of collaboration COHUBA devices have a rich array of Data and AV Input and Outputs. Below are a few configurations.

- 1. As a standalone collaborative device
- 2. As a 4K UHD display for video and audio from:
  - a. Media on internal memory,
  - b. Media on an external storage device (USB),
  - c. External video source (HDMI, VGA, Component, Composite),
  - d. Internal OPS device,
  - e. Wirelessly mirrored Android, iOS, OS X or Windows device.
- 3. Annotate over and capture from images from video sources
- 4. Multi-touch interactive display for up to five external Windows, Mac or Chromebook devices.
- 5. As a video source (for a VC codec or 2<sup>nd</sup> display) or audio source (for a soundbar or audio system)

## Standalone collaborative device

Once powered up the device starts on the Android home screen.

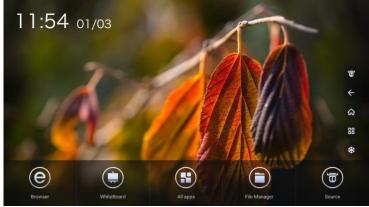

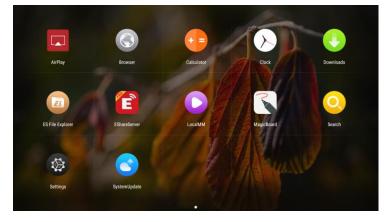

#### Preinstalled is:

- Whiteboard (MagicBoard),
- Browser
- File Manager (ES File Explorer),
- Media Player (LocalMM),
- Mirroring (eShare),
- Applications can also be installed by running the relevant APK.

The device can also be extended by using the USB 2.0 and USB 3.0 ports (20 to 23) on the side facia to connect to external devices that support Android like webcams, WiFi cards, storage devices, mice and keyboards.

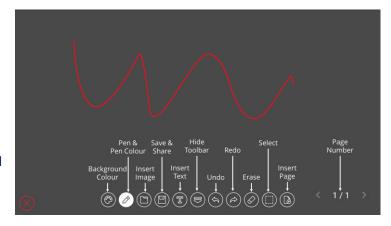

#### Video Display (4K UHD, HD, VGA)

Media with resolutions of up to 4K UHD 3840 x 2160 @60hz can be displayed on the COHUBA device. External video sources can easily be selected through the interactive onscreen display, remote control or bezel. The resolution and refresh rate realised from the source will be displayed on the COHUBA screen.

For each port the following inputs, resolutions and refresh rates are possible, the numbers reflect the key in the Installation section on page 13:

| Vid | eo Source         | Video Input        | Resolution           | Refresh Rate |
|-----|-------------------|--------------------|----------------------|--------------|
| 6   | HDMI Front Bezel  |                    | 3840 x 2160          | 30Hz         |
| 9   | HDMI 1            |                    | 1920 x 1080          | 60Hz         |
| 10  | HDMI 2            | 2160p, 1080p,      | 1280 x 720           | 120Hz        |
| 11  | HDMI 3            | 1080i, 720p, 720i, | 702 x 576            | 60Hz         |
| -   | OPS Device        | 576p, 576i, 480p,  | 640 x 480            | 60Hz         |
|     |                   | 480i               | 3840 x 2160          | 60Hz         |
| 14  | HDMI 4 (MHL)      |                    | Other resolutions as | As above     |
|     |                   |                    | above                |              |
| 19  | Composite (YPbPr) | 1080p, 1080i       | 1920 x 1080          | 60Hz         |
| 18  | Component (AV)    | 720i               | 720 x 576i           | 50Hz         |
| 10  | Component (AV)    | 7201               | 720 x 480i           | 60Hz         |
|     |                   | VCA                | 720 x 400            | 70Hz         |
|     |                   | VGA                | 640 x 480            | 60Hz         |
|     |                   | SVGA               | 800 x 600            | 60Hz         |
| 1.5 | VCA               | XGA                | 1024 x 768           | 60Hz         |
| 15  | VGA               | XGA                | 1280 x 720           | 60Hz         |
|     |                   | MACA               | 1360 x 768           | 60Hz         |
|     |                   | WXGA               | 1600 x 900           | 60Hz         |
|     |                   | WUXGA              | 1920 x 1080          | 60Hz         |

Media can also be played using the media player on local storage or by using an external USB Media in a port on the front bezel (4) or three USB 2.0/3.0 ports on the side facia (20 to 23). By connecting the COHUBA device onto the same network as other wireless devices those devices can be wirelessly mirrored using the eShare Server App.

#### Annotate and capture images from video sources

Capture collaborative outcomes whatever the video sources, even those without a touch or mouse interface. Simply use a swipe gesture from either side of the display to show the On-Screen Display Toolbar, select tools and then whiteboard. The pen allows annotation over that source and capture saves the image.

# Connecting multiple sources with Touch Rather than moving the USB-Touch cable between different video sources the COHUBA device can be preconfigured with pair of video/USB cables, such that when the video source is switched the touch also follows. The table below maps the Video Source to Touch USB-B Port

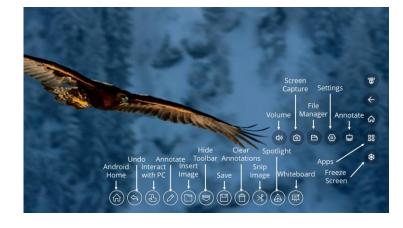

| Key: | Video Source     | Key: | Touch USB-B Port      |
|------|------------------|------|-----------------------|
| 6    | HDMI Front Bezel | 5    | Touch USB Front Bezel |
| 9    | HDMI 1           | 24   | Touch USB 1           |
| 10   | HDMI 2           | 25   | Touch USB 2           |
| 11   | HDMI 3           | 26   | Touch USB 3           |
| 14   | HDMI 4 (MHL)     | 27   | Touch USB 4           |
| 15   | VGA              | 27   | Touch USB 4           |
| -    | OPS device       | -    | OPS interface         |

# **COHUBA Configurations**

## Video or Audio Source for another Device

Complete the classroom or meeting space by integrating the COHUBA with other audio visual and collaborative devices. Android, HDMI-IN, Composite, Component and VGA sources all output through HDMI-OUT\*, SPDIF and headphone ports. (\* - HDMI-OUT supports HDMI ports 1 to 3 only).

For example, within a video conferencing suite, connect the COHUBA HDMI-OUT to the VC CODEC's HDMI-Input for Content Sharing. Everything that is shared and captured within the room will also be displayed to remote video participants as content.

## Installation

A Professional AV Installer must install the COHUBA device, failure to do so risks damaging the device and harming yourself and users. It will also affect your warranty if you cannot prove the installation was completed by a professional installer.

**Step 1** – Unpack the COHUBA Device by removing clips around the bottom and lifting the top lid off (requires two people).

Step 2 & 3 –fix mount base to wall and blades to COHUBA device.

A level is required to ensure the base plate is square and you will need an appropriate tool to avoid drilling into pipes and wires within the wall. Cohuborate does not provide the screws/bolts to fix the base plate into wall, nor does it recommend the number or type of screws/bolts that should be used. The bolts that are included are to attach the mount's blades to the VESA mount holes in the back of the COHUBA device, adjust according to the desired height.

For the base of the device to be 1000mm / 40" from the floor and edge be at least 100mm / 4" from the nearest wall, assuming the blades and mount are attached centrally, the bottom and edge of the mount plate needs to be between these distances. Also consider that the power, HDMI & USB cable is 3m / 9.8 ft long:

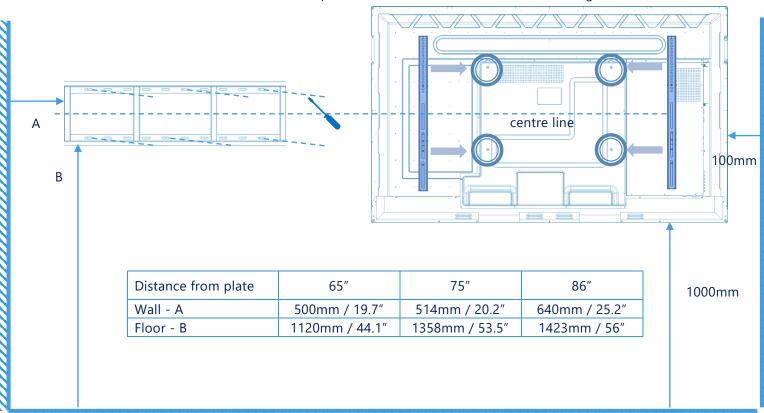

**Step 4** – lift COHUBA device and rest blades onto the base plate so that the device is centrally aligned. Warning: the device is very heavy and requires multiple people to lift the device, it is recommended that these people have been instructed in lifting heavy items with a technique that is safe and healthy.

**Step 5** – connect power and AV/USB cabling to the respective video sources. The front bezel is for end user, the other ports are to be connected at installation. See previous section (on page 10) for different Configurations that can take advantage of following array of AV and Data interfaces.

**Step 6** – if you chose, stick your preferred Cohuborate logo to the device below the display.

# Installation

## Ports Input / Output

| Port                   | Key       | Port                    | Key  | Port                        | Key     |
|------------------------|-----------|-------------------------|------|-----------------------------|---------|
| AV In:                 |           | AV Out:                 |      | Interfaces:                 |         |
| HDMI 1.4 (Front Bezel) | 6         | Headphone (Front Bezel) | 1    | Media USB 2.0 (Front Bezel) | 4       |
| MIC (Front Bezel)      | 2         | HDMI 1.4 (4K @30Hz) *   | 12   | OPS PC USB (Front Bezel)    | 3       |
| HDMI 2.0 (4K @60Hz)    | 14        | Digital Audio - SPDIF   | 23   | Touch USB-B (Front Bezel)   | 5       |
| HDMI 1.4 (4K @30Hz)    | 9, 10, 11 | AV-OUT                  | 17   | Media USB 2.0               | 22      |
| VGA                    | 15        | Data:                   |      | Media USB 3.0               | 20, 21  |
| Component              | 18        | Ethernet                | 13   | Touch USB-B                 | 24, 25, |
|                        | 10        |                         | 15   |                             | 26, 27  |
| PC Audio (3.5mm)       | 16        | RS232 (in & out)        | 7, 8 | OPS PC USB                  | 28      |
| Composite              | 19        | OPS Slot                | -    |                             |         |

<sup>\* -</sup> HDMI Out supports HDMI In 9, 10 and 11.

#### COHUBA465

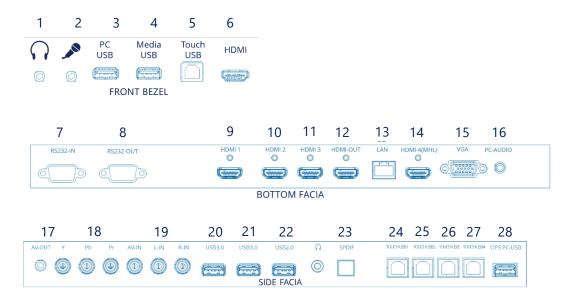

#### COHUBA475 and COHUBA486:

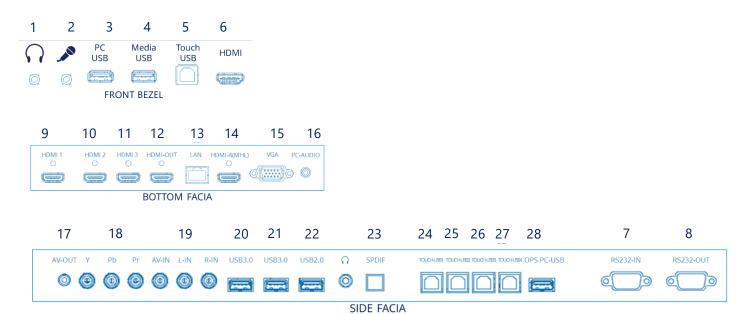

**Step 6** –Power up display and select video source (see User Interface on 15).

## User Interface

Plug-in the COHUBA, switch the power button on and interact with the device using the either the bezel buttons, remote control or on-screen display.

#### **Power Button**

Power up device by the switching on the switch to right side behind the display. The device may power up in standby, to start the device select Power Button (**b**) on either the bezel or remote control (see below).

#### **Bezel Buttons**

The COHUBA device can be interacted using

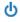

Whilst in standby the device uses <0.5 watts of power and can quickly be turned back on.

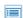

Settings Button.

Starts the Settings menu (see below)

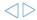

Left / Right Buttons.

Volume Up & Down. Left & Right to change value in Settings Menu or Android UI.

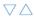

Up / Down Buttons.

Up & Down to select an item in Settings Menu or Android UI

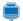

Source Button.

On-screen display of video inputs. Use arrow buttons or touch the desired input.

#### Remote Control

- 1. Remove the cover on the back of the remote control.
- 2. Insert two "AAA" batteries, ensuring the "+" symbol on the battery matches the "+" on the remote.
- 3. Replace cover by aligning and snapping the latch shut.

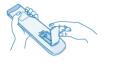

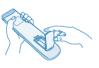

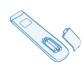

#### Warning:

- When the IR receiver on the COHUBA is subject to direct sunlight or bright light, the remote control may not work. In such event change the angle of COHUBA, or operate the remote control closer.
- Low battery voltage will affect the distance of the remote control. Replace low batteries with new ones, depleted batteries may corrode and damage the remote control.
- Never mix types of battery, or new a battery with a used one. Always replace in a pair.
- Please dispose of waste batteries according to applicable environmental regulations. Do not expose batteries to any hot environment, like direct sunlight, over a fire, etc.

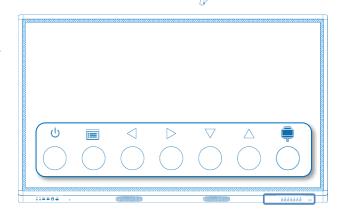

# User Interface

The actual appearance of the remote control may be different from the picture.

| To turn COHUBA from and to standby   | POWER (७)                      | POWER BLANK MUTE  U  ABC DEF GHI        | (□)BLANK                 | To blank display, & leave device running |
|--------------------------------------|--------------------------------|-----------------------------------------|--------------------------|------------------------------------------|
|                                      |                                | 1 2 3                                   | ( <b>□</b> K)MUTE        | To mute audio, &<br>leave device running |
|                                      |                                | 4 5 6<br>stu vwx vz-<br>7 8 9           |                          |                                          |
| To freeze the image on the display   | FRZ                            |                                         | (🖵) IWB                  | Annotate over video                      |
| To return to Android home screen     | HOME (♠)                       | HOME MENU                               | (⊞) MENU                 | To open the OSD<br>Settings Menu         |
| Up/Down to select item, Left/Right   | CURSOR KEYS                    | OK P                                    | OK                       | To confirm current selection / option    |
| to change value                      |                                |                                         |                          |                                          |
| To turn volume<br>up or down         | VOL +/-                        | + \ \ \ \ \ \ \ \ \ \ \ \ \ \ \ \ \ \ \ | <del>(*)</del>           | To turn brightness up<br>or down         |
| To change the video source displayed | SOURCE                         | SOURCE                                  | () BACK                  | To go back a step on user interface      |
|                                      |                                |                                         |                          | !!                                       |
| Play media<br>Pause media            | PLAY (▶)<br>PAUSE ( <b>Ⅱ</b> ) | PLAY PAUSE STOP ROTATE                  | (■) STOP<br>( ♀ ) ROTATE | Stop USB media<br>Rotate Image           |
| Previous Item                        | PREV ( <b>►</b> (              | PLAT PAUSE STOP ROTATE                  | (◀) BACK                 | Fast-rewind media                        |
| Next Item                            | NEXT (►►)                      | PREV NEXT BACK SPEED                    | (►►) SPEED               | Fast-forward media                       |
|                                      |                                |                                         |                          |                                          |
|                                      |                                |                                         |                          |                                          |
|                                      |                                |                                         |                          |                                          |
|                                      |                                |                                         |                          |                                          |
|                                      |                                |                                         | I                        |                                          |

# Settings

The COHUBA has settings for the device and settings for the Android system (see page 21).

## **Device Settings**

To change the device's setting press either:

- Press the Settings Button ( ) on the bezel
- Press the Menu Button (₺) on the remote control

The settings menu opens with the Picture Settings. To change the Sound Settings swipe right or press the right button on the remote or bezel. Repeat to view the

## **Picture Settings**

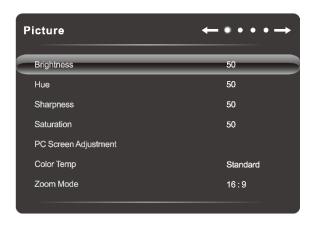

| Item                  | Function                                                            | Description                                                                                   |
|-----------------------|---------------------------------------------------------------------|-----------------------------------------------------------------------------------------------|
| Picture mode          | Adjust the overall image effect                                     | [Standard], [Soft], [User], [Game], [Auto], [PC], [Vivid], [Natural], [Sports] or [Lightness] |
| Contrast              | Adjust the difference between the brightest white and darkest black | Greater the value (0-100), the higher the layering                                            |
| Brightness            | Adjust the overall image brightness                                 | Greater the value (0-100), the higher the brightness                                          |
| Hue                   | Adjust the colour hue                                               | The greater/smaller the value (0-100), the $\pm$ greener/ purple the tone                     |
| Sharpness             | Adjust the black-white gradation of pictures                        | Greater the value (0-100), the sharper the image                                              |
| Saturation            | Adjust the colour depth                                             | Greater the value (0-100), the deeper the colour                                              |
| Backlight             | Adjust the backlight of the LCD Panel.                              | Greater the value (0-100) the stronger the light                                              |
| PC Image Mode         | Automatically correct the screen for a PC                           | Only when VGA connected                                                                       |
| Colour temperature    | Adjust the overall colour temperature                               | [User], [Cool], [Nature] or [Warm]                                                            |
| Zoom mode             | Adjust aspect ratio                                                 | [4:3], [PC Mode] or [Full]                                                                    |
| Image noise reduction | Set the noise reduction level                                       | [Middle], [Strong], [Off] or [Weak]                                                           |
| MPEG noise reduction  |                                                                     |                                                                                               |

# Settings

# **Sound Settings**

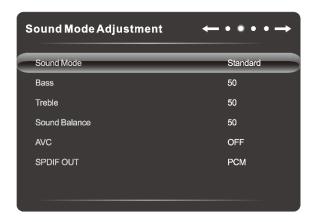

| Item         | Function                                        | Description                                                                     |
|--------------|-------------------------------------------------|---------------------------------------------------------------------------------|
| Sound mode   | Select a sound effect                           | [Standard], [Music], [Movie], [Sports] or [User]                                |
| Balance      | Adjust the balance between left and right track | Slide to the left/right to increase the left-track/right-track volume (L50-R50) |
| Low pitch    | Adjust the bass                                 | The bigger value (0-100), the higher bass                                       |
| High pitch   | Adjust the treble                               | The bigger value (0-100), the higher treble                                     |
| SPDIF output | Digital output                                  | Off/RAW/PCM                                                                     |

## **Device Settings**

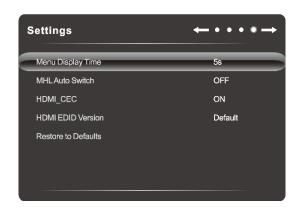

| Item               | Function                                                                                                | Description                                |
|--------------------|----------------------------------------------------------------------------------------------------|--------------------------------------------|
| Menu Display Time  | Set the menu display time                                                                               | [5s], [10s] [15s], [30s], or[Always]       |
| MHL auto switch    | Turns on the function that automatically switches input to the MHL device when the MHL device is played | Off/On                                     |
| HDMI-CEC           | Consumer Electronics Control                                                                            | Off/On                                     |
| HDMI EDID version  | Extended Display Information Data                                                                       | Default, EDID 1.4, EDID 2.0                |
| Restore to default | Restore the factory default settings                                                                    | Restore the settings to the default values |

# **Android**

Access the Android Homepage by pressing the home button on the toolbar (see below) or remote control (page 15).

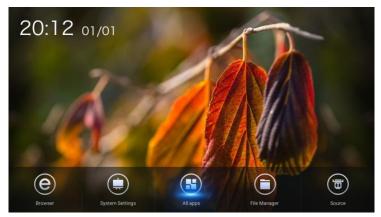

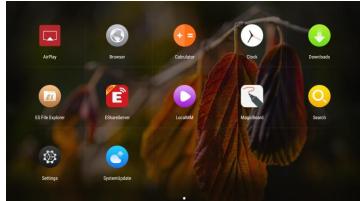

#### Toolbar

As an interactive device, the COHUBA is best used using the touchscreen. By swiping from the left or right edge the Android menu bar appears with the following options:

| Toolbar  | Sub-Toolbar  | Option                      |  |  |  |
|----------|--------------|-----------------------------|--|--|--|
|          | VGA          | Change source to VGA        |  |  |  |
|          | AV           | Change source to AV         |  |  |  |
|          | OPS          | Change source to OPS        |  |  |  |
|          | <b>=</b>     | Change source to Composite  |  |  |  |
|          | <b>@ @ @</b> | Change source to HDMI 1 – 4 |  |  |  |
| <b>←</b> | -            | Back a step                 |  |  |  |
| 仚        | -            | Android Home                |  |  |  |
| 88       | <b>(1)</b>   | Volume Control              |  |  |  |
|          | ً            | Take a Screenshot           |  |  |  |
|          |              | Open File Manager           |  |  |  |
|          | <b>@</b>     | Open Settings               |  |  |  |
|          |              | Annotate over video         |  |  |  |
| *        | -            | Freeze Screen               |  |  |  |

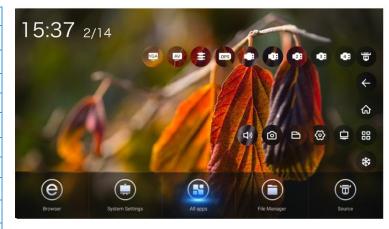

#### **Apps**

Preinstalled on the COHUBA device is:

- Media Player (page 20)
- Mirroring and screen control (see guide on <a href="mailto:cohuborate.com/support">cohuborate.com/support</a>)
- Whiteboard & Annotation (see guide on <a href="mailto:cohuborate.com/support">cohuborate.com/support</a>)
- Browser
- ES File Explorer

## **Android**

#### Media Player

To operate the Multimedia Player:

- 1. Connect the USB storage device with the media file via USB port (4, 20 to 22);
- 2. select **Local Play** and press "**OK**" to open media file. Select a file category among All, Image, Song and Video on the left side.

#### Caution:

- Only use a standard USB 1.1, USB 2.0 or USB 3.0 storage device.
- Do not remove the USB device when a file is being played.
- The maximum output current of USB ports on the product is 500mA. If you connect an external device that has a heavy current then use an external power supply to power that device.

**1** 

- When streaming media system not all formats are supported.
- If your screen freezes or the product malfunctions due to issue with the external device, then power-+ Description of option icons in the play interface

#### Image Files

When opening image files, the following tool bar will appear. The slide show can be controlled through the remote control (page 15).

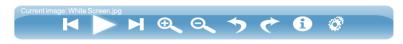

| <b>I</b>             | Open previous image         |  |  |
|----------------------|-----------------------------|--|--|
| <b>▶</b> / <b>  </b> | Play / Pause the slide show |  |  |
|                      | Open the next image         |  |  |
| <b>⊕</b>             | Zoom into an image          |  |  |
| Q                    | Zoom out of an image        |  |  |

| <b>→</b> | Rotate image anti-clockwise 90° |  |  |
|----------|---------------------------------|--|--|
| <b>*</b> | Rotate image clockwise 90°      |  |  |
| <b>1</b> | Show image properties           |  |  |
|          | Slideshow settings.             |  |  |

#### Audio Files

When opening audio files, the following tool bar will appear. The

| rack list can be controlled by the remote control (page 15). |                     |  |                                                                       |
|--------------------------------------------------------------|---------------------|--|-----------------------------------------------------------------------|
| ₩                                                            | Open previous track |  | \$<br>Set playback mode: Repeat All, Re<br>Current Track and Shuffle. |

| I€€                  | Open previous track    |  |
|----------------------|------------------------|--|
| <b>▶</b> / <b>II</b> | Play / Pause the music |  |
| <b>&gt;&gt;</b>      | Open the next track    |  |

#### Video Files

When opening video files, the following tool bar will appear. The play list can also be controlled by the remote control (page 15).

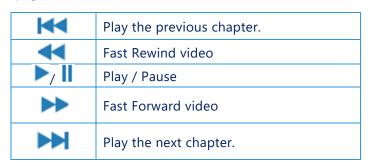

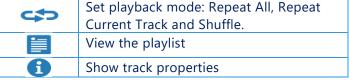

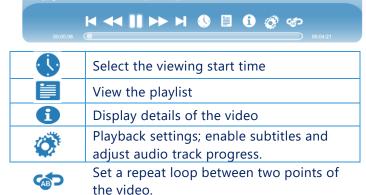

## **Android Settings**

Touch Settings from the toolbar or homepage.

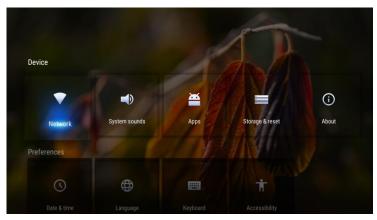

## **Network Settings**

Network Settings: Select Network under Settings.

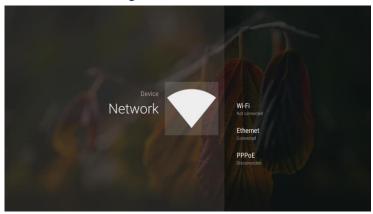

**Wired Network Settings**: First connect the COHUBA to the network using an ethernet cable to port  $(\underline{13})$ .

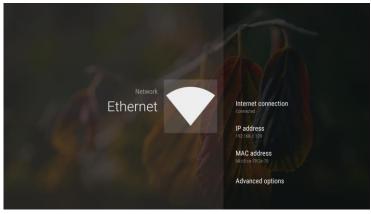

1. If your router is set to allow automatically obtain an IP address, select **Advanced Options** > **DHCP for IP Configuration**, and press "**OK**";

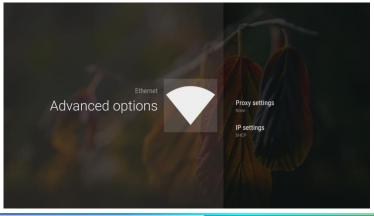

## **Android**

- 2. If your router is not set to allow automatically obtain an IP address, you must complete network connection by the following steps (select **Static in TP** configuration):
  - a. Select IP Address, and configure an available IP address;
    - i. Select **Default Gateway**, and configure an available gateway;
    - ii. Select Network Prefix Valid Length, and configure a valid length of subnet mask;
    - iii. Select Preferred DNS1 and Alternate DNS2, and configure the DNS server address;
    - iv. Select **Save**, and press "**OK**"; a prompt will indicate your change has been successful.
  - b. Select **Subnet Mask**, and configure an available subnet mask for the product;
    - i. Select **Default Gateway**, and configure an available gateway;
    - ii. Select Network Prefix Valid Length, and configure a valid length of subnet mask;
    - iii. Select Preferred DNS1 and Alternate DNS2, and configure the DNS server address;
    - iv. Select **Save**, and press "**OK**"; a prompt will indicate your change has been successful.

**WIFI Hotspot:** Set the product as a wireless network hotspot, first insert a WiFi USB Adapter into a USB port (20 to 22).

- 1. Select **WIFI Hotspot**, and press '**OK'** to enable the WiFi hotspot function:
- 2. Select Configure WIFI Hotspot. and press 'OK':
- 3. Enter the network name (SSID) in the textbox. The default name in the system is '**AndroidAP**'; you can change the name;
- 4. Select **Security**; press "..." to select the security type. Choose a password if you wish to secure the hotspot. If you select **WPA PSK/WPA2 PSK** for encryption the system will automatically create a password or you can enter a password, it must have more than 8 bits;
- 5. Select Save, and press "OK" to save the setting;
- 6. To connect a device to the hotspot, find the SSID and enter the password you chose.

#### Install / Uninstall APKs

**Install APKs:** APKs can be installed if stored on the local disk. By default, you cannot install APKs and will need to the change the setting to install from unknown sources:

- 1. Open **Settings** > **Security & Restrictions** > **Unknown Sources** and change setting to Allow Installation from Unknown Sources. Also set the preferred installation location.
- 2. To install an app. Open the APK, select Install and press "OK".
- 3. To install and app. Open the **ES File Explorer**, select **Install** and press **OK**.
- 4. To uninstall an application. Open Settings > Apps select the application which needed to be uninstalled and press **Uninstall**.

# Cleaning

Unplug the power cable from the socket before cleaning the COHUBA Device.

Do not use volatile solvents (such as alcohol, rosin, and toluene) to clean the COHUBA Device. These types of chemicals might damage the housing.

#### Cleaning the Bezel and Remote Control

Use a 100% cotton cloth or micro-fibre cloth for cleaning. If the remote control or bezel is dirty to the point where you cannot simply dry wipe it, lightly dampen the cleaning fabric with clean water and wipe it.

Use only lightly dampened fabric to avoid malfunction and possible permanent damage to electronic components.

Finally, wipe the COHUBA Device dry with a dry micro-fibre cloth or 100% cotton cloth.

# Troubleshooting

Go to <a href="https://www.cohuborate.com/support">www.cohuborate.com/support</a> for more troubleshooting options, below are common issues.

| Problems                              | Solutions                                                                                                    |
|---------------------------------------|----------------------------------------------------------------------------------------------------|
| No sound                              | <ul> <li>Try increasing the volume of the speaker.</li> <li>Check that the COHUBA Device is not turned off.</li> <li>Check the COHUBA Device volume level.</li> <li>Make sure the correct input is selected.</li> <li>Make sure the correct cables are properly connected.</li> </ul> |
| Remote<br>Control<br>does not<br>work | <ul> <li>Make sure the battery is correctly inserted.</li> <li>Take the battery out, press the buttons once or twice, then reinsert the battery and try again.</li> <li>If reinserting the battery has no effect, please replace the battery.</li> </ul>                              |
| No power                              | <ul> <li>Make sure the AC power cable is securely connected to a power outlet.</li> <li>Make sure the AC socket is properly connected.</li> <li>Try another electrical device on the power outlet to ensure that there is an electrical current.</li> </ul>                           |

# Toxic / Hazardous Substances

## Toxic / Hazardous Substances

|                       | Toxic and Hazardous Substances or Elements |    |    |                  |     |      |  |
|-----------------------|--------------------------------------------|----|----|------------------|-----|------|--|
| Component             | Pb                                         | Hg | Cd | Cr <sup>6+</sup> | PBB | PBDE |  |
| Display screen        | X                                          | 0  | 0  | 0                | 0   | 0    |  |
| Housing               | 0                                          | 0  | 0  | 0                | 0   | 0    |  |
| PCBA*                 | X                                          | 0  | 0  | 0                | 0   | 0    |  |
| Power cord and cables | Х                                          | 0  | 0  | 0                | 0   | 0    |  |
| Metal parts           | 0                                          | 0  | 0  | 0                | 0   | 0    |  |
| Packing *             | 0                                          | 0  | 0  | 0                | 0   | 0    |  |
| Remote control        | X                                          | 0  | 0  | 0                | 0   | 0    |  |
| Speaker               | X                                          | 0  | 0  | 0                | 0   | 0    |  |
| Accessories *         | 0                                          | 0  | 0  | 0                | 0   | 0    |  |

This table has been prepared in accordance with SJ/T11364.

- \*: PCBA includes the PCB and its electronic components; Packaging materials include the carton, EPS, etc. Other accessories include the User's Manual, etc.
- 0: The content of such toxic/hazardous substance in all homogeneous materials of such component falls within the content limit specified in GB/T26572-2011.
- X: The content of such toxic/hazardous substance in one or more homogeneous materials of such component goes beyond the content limit specified in GB/T26572-2011.

As shown in the above table prepared based on the data provided by our material suppliers for each type of materials and verified by the manufacturer, this product contains hazardous substances. The hazardous substances contained in some materials are irreplaceable at the current technological level albeit every effort is taken to avoid usage.

The environment— through normal use and working conditions as specified in the User's manual this product is expected to last 10 years (see the pollution control symbol in the right figure).

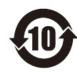

## **Compliance Statements**

#### **United States of America**

WARNING: This is a Class A product. Ina domestic environment this product may cause radio interference in which case the user may be required to take adequate measures.

NOTE: This equipment has been tested and found to comply with the limits for a Class A digital device, pursuant to part 15 of the FCC Rules.

These limits are designed to provide reasonable protection against harmful interference when the equipment is operated in a commercial environment.

This equipment generates, uses, and can radiate radio frequency energy and, if not installed and used in accordance with the instruction manual, may cause harmful interference to radio communications.

Operation of this equipment in a residential area is likely to cause harmful interference in which case the user will be required to correct the interference at his own expense.

Do not make any changes or modifications to the equipment.

#### EU

Cohuborate hereby declare that the equipment is in compliance with the Low Voltage Directive 2006/95/EC and the Electromagnetic Compatibility Directive 2004/108/EC.

The equipment meets the following conformance standards: EN 55032, EN 55024 and EN 60950-1.

Please contact Cohuborate for a copy of the Declaration of Conformity if required.

WARNING: This is a Class A product.

In a domestic environment, this product may cause radio interference in which case the user may be required to take adequate measures.

#### Waste Electrical and Electronic Equipment (WEEE)

When you no longer need this product or at the end of its service life please send the device to a local recycler with recognized qualification, according to the applicable laws and regulations, on recycling of waste electrical and electronic products.

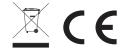

COHUBA Series Installation & User Guide - UKENG0617E88.docx ©2016 Cohuborate Ltd. All Rights Reserved. Products are subject to availability by country. Product Specifications are subject to change without notice.

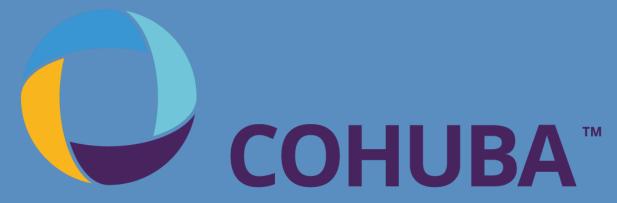

THE HUB OF COLLABORATION

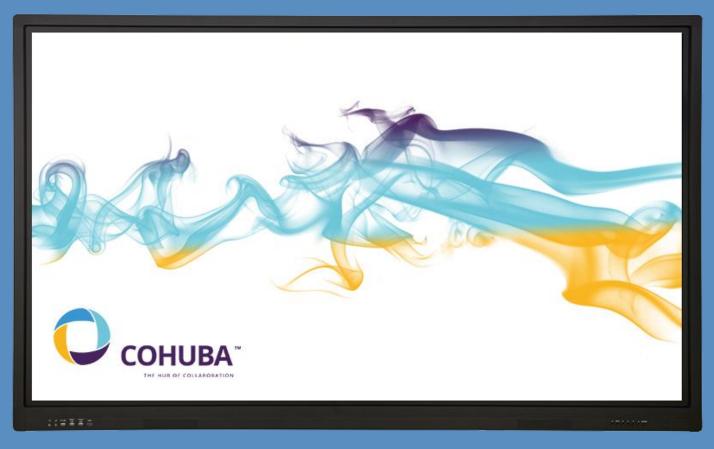

**COHUBA 4 Series** 

Installation & User Guide